# セキュリティ解除方法(Chrome)

《手順一覧》

- 1.【設定画面】を表示
- 2.【設定メニュー】よりシステム画面を表示
- 3.【プロキシ設定】を表示
- 4.【レベルのカスタマイズ】を表示
- 5.セキュリティの設定変更

### 1.【設定画面】を表示

・Google Chrome 起動画面に表示されているメニューボタンをクリックし、 表示されたメニュー内から【設定(S)】を選択します。

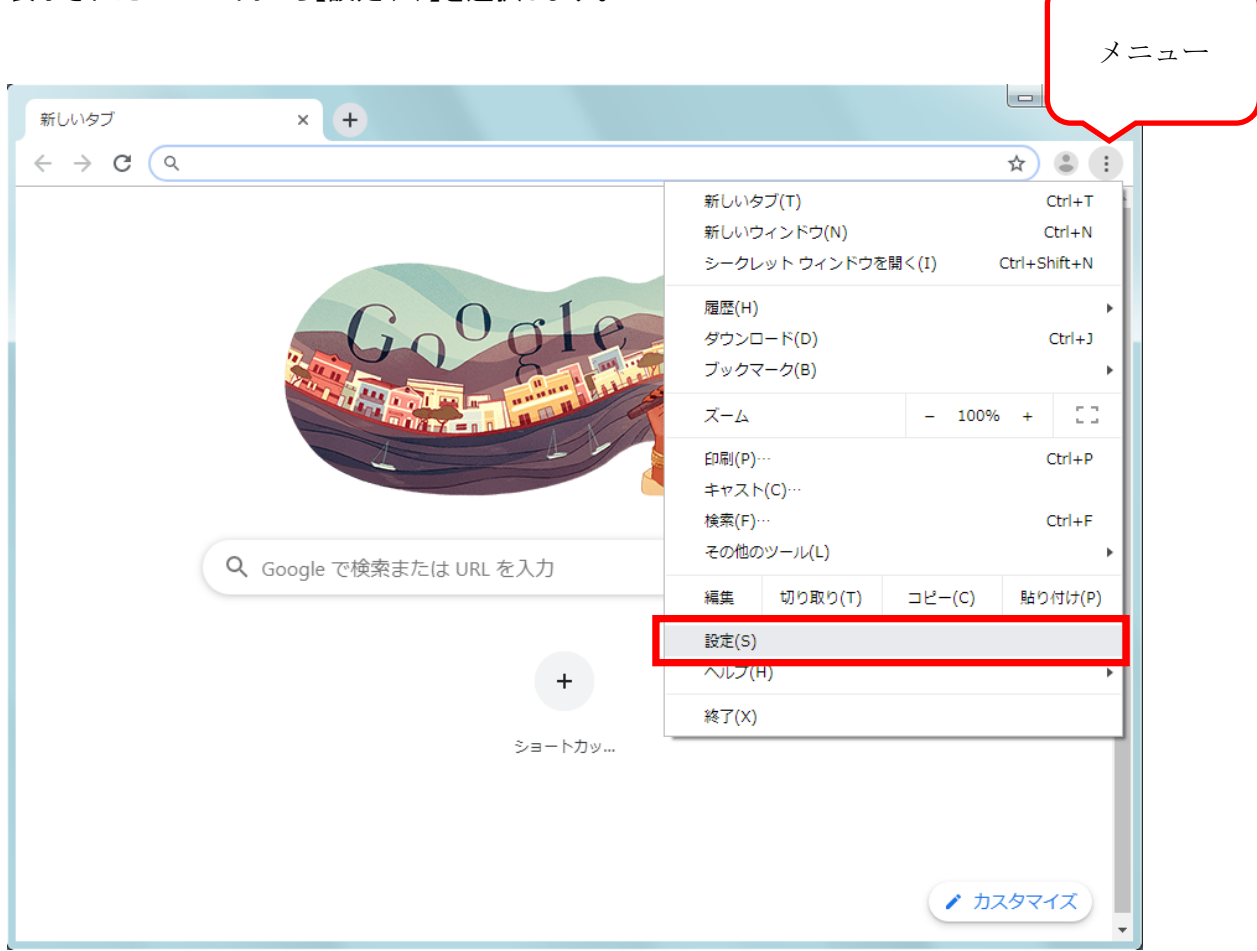

### 2.【設定メニュー】よりシステム画面を表示

・メニューボタンをクリックすると、設定メニューが表示されます。

・設定メニュー内から【詳細設定】ボタンをクリックし表示されたメニューから 【システム】ボタンを選択します。

メニュー $\times$  $\left( \frac{1}{2} \right)$ C © Chrome | chrome://settings ☆ ● : 三 設定  $\alpha$ ユーザー Chrome で Google の最先端技術を活用 同期を有効にする 同期してカスタマイズした Chrome をどのデバイスでも使用できます 同期と Google サービス  $\mathbf{h}$ ☆ 設定  $\times$  $\left( \frac{1}{2} \right)$  $\leftarrow$   $\rightarrow$  C  $\bullet$  Chrome | chrome://settings  $\overset{\circ}{\bullet}$  : 設定  $2 - 1 - 1$ 自 自動入力 -<br>最先端技術を活用 (した Chrome をどのデバイスでも使用できます) デザイン  $\bullet$ Q 検索エンジン ス 日 既定のブラウザ (り 起動時 >インポート 詳細設定  $\lambda$ ● プライバシーとセキュリティ  $\oplus$ 言語 ▲ ダウンロード 印刷  $\ddot{\bullet}$ 水青報 ユーザー補助機能 Ť. ٩ システム ┯ **Contact Contact Advis** 

# 3.【プロキシ設定】を表示

・表示されたシステム画面より、【プロキシ設定】をクリックします。

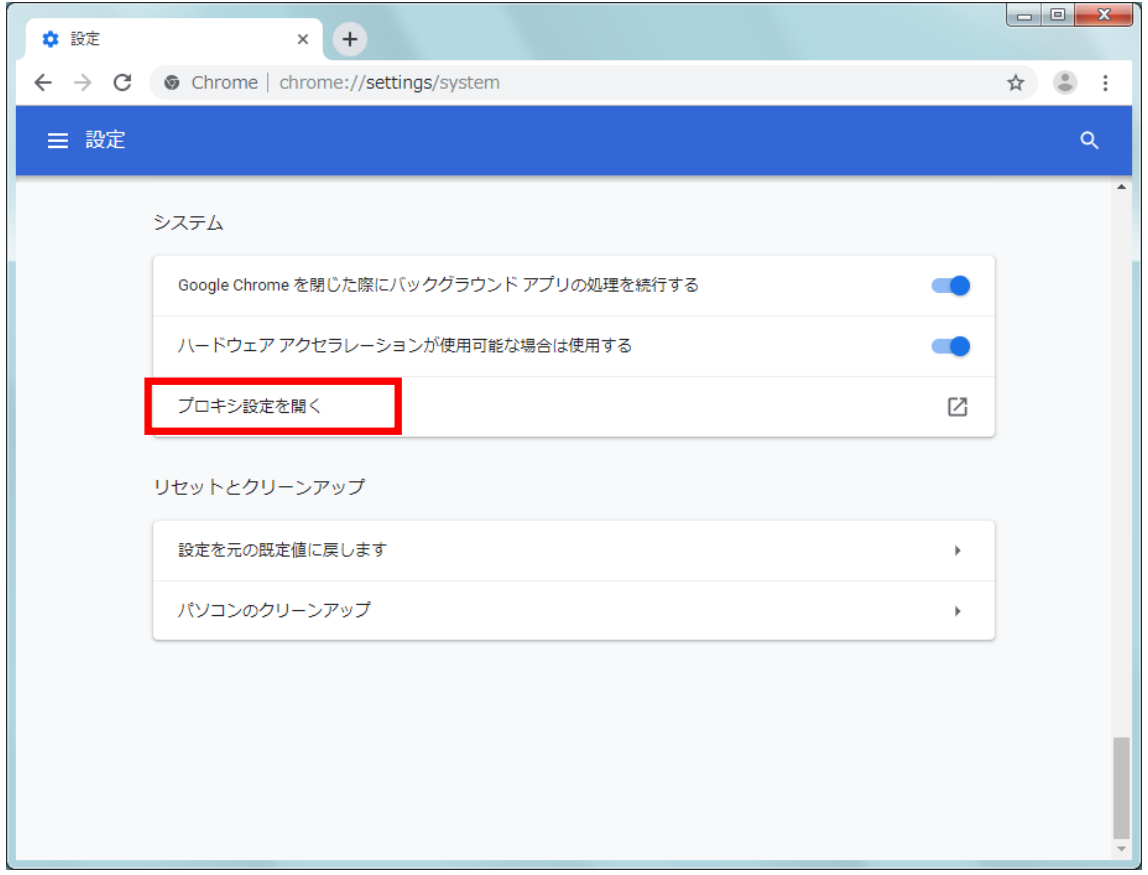

## 4.【レベルのカスタマイズ】を表示

・インターネットのプロパティから【セキュリティ】タブを選択し、

【レベルのカスタマイズ(C)】をクリックします。

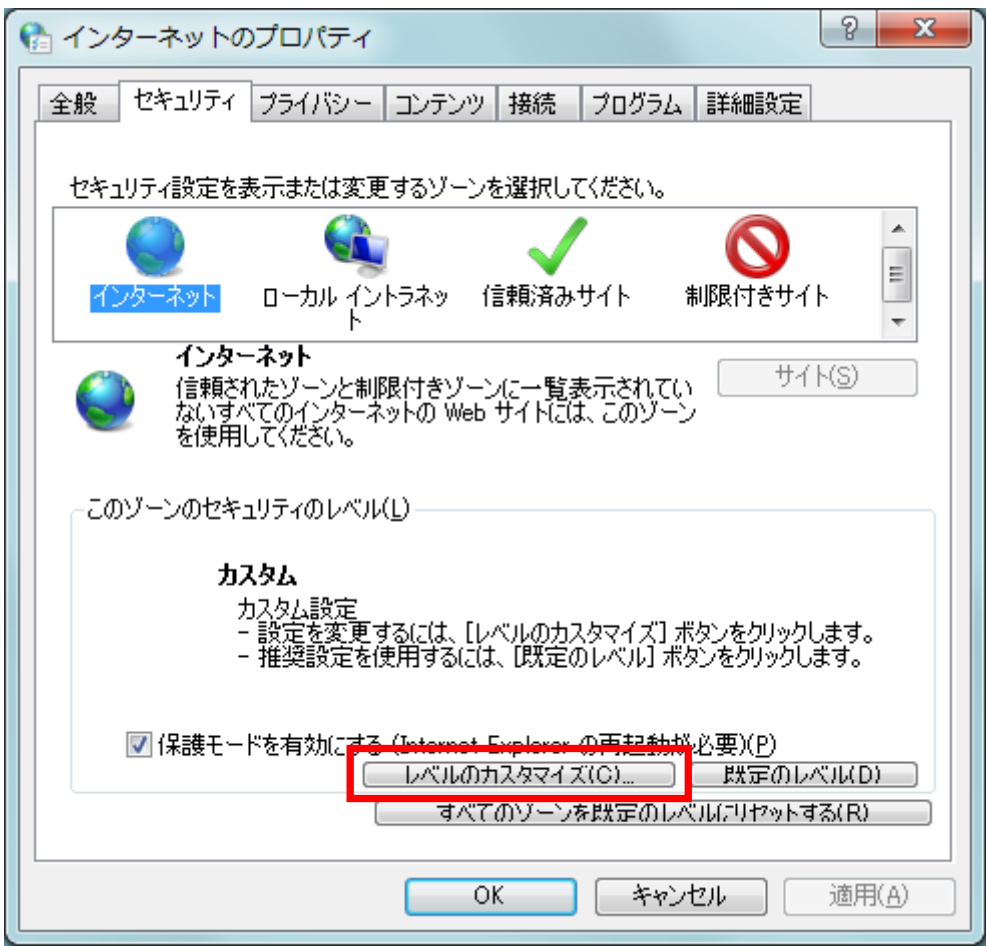

#### 5.セキュリティの設定変更

・【セキュリティ設定 – インターネットゾーン】が表示されますので、スクロールし

以下項目の設定を【有効】にして【OK】ボタンをクリックすることで、設定の変更が完了します。 ①Java アプレットのスクリプト

②アクティブスクリプト

③スクリプトによる貼り付け処理の許可

#### ※登録処理が完了しましたら、必ずチェックを入れ直し設定内容を戻してください。

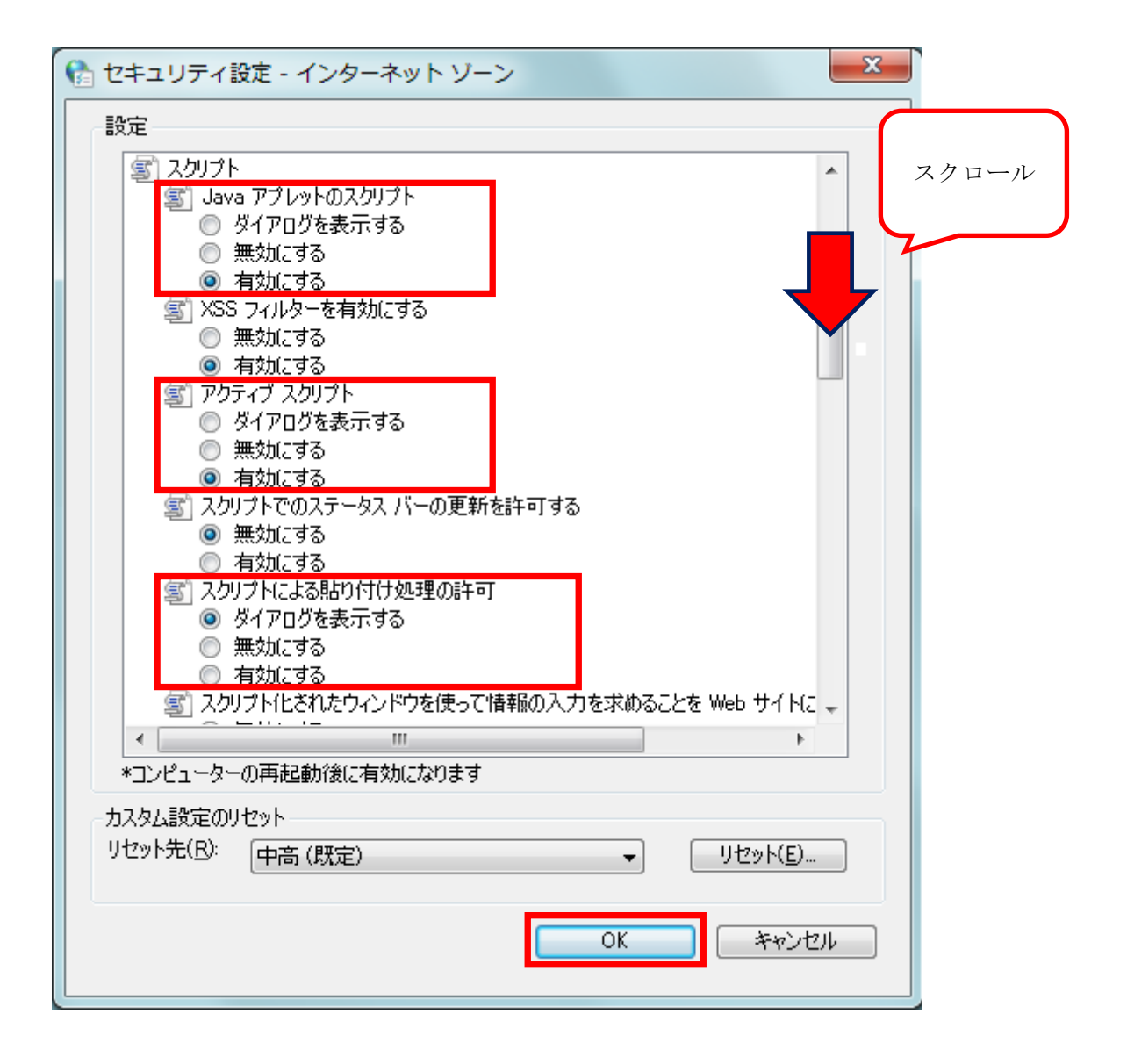